## **AP5 – UNDO MATCHING PURCHASE ORDER (PO) VOUCHER PROCESS**

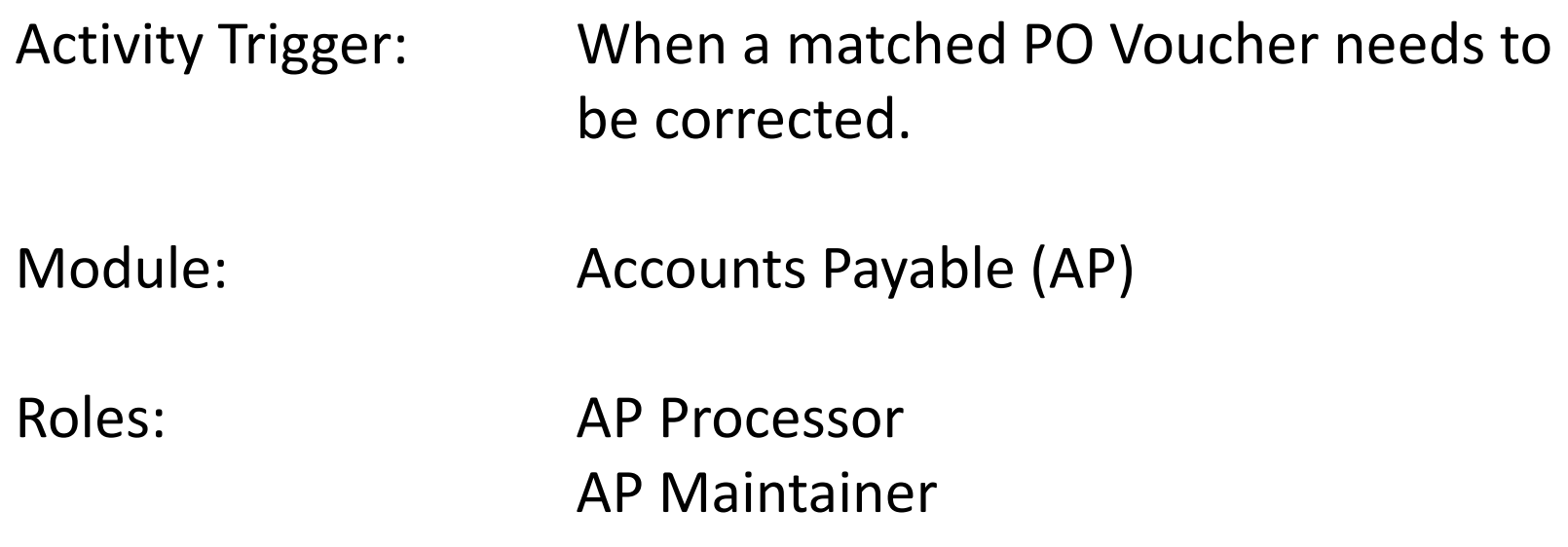

Objective: To unmatch a Purchase Order (PO) Voucher or to unmatch a PO Receipt from a Voucher for correction. Matching compares a voucher to the PO and/or receiving and inspection document to confirm that payments are only made for goods and services that have been ordered, received, and inspected.

Most unmatching is done to fix a PO copying issue or to override matching.

The AP Processor or AP Maintainer will navigate to **Match Workbench** as shown below:

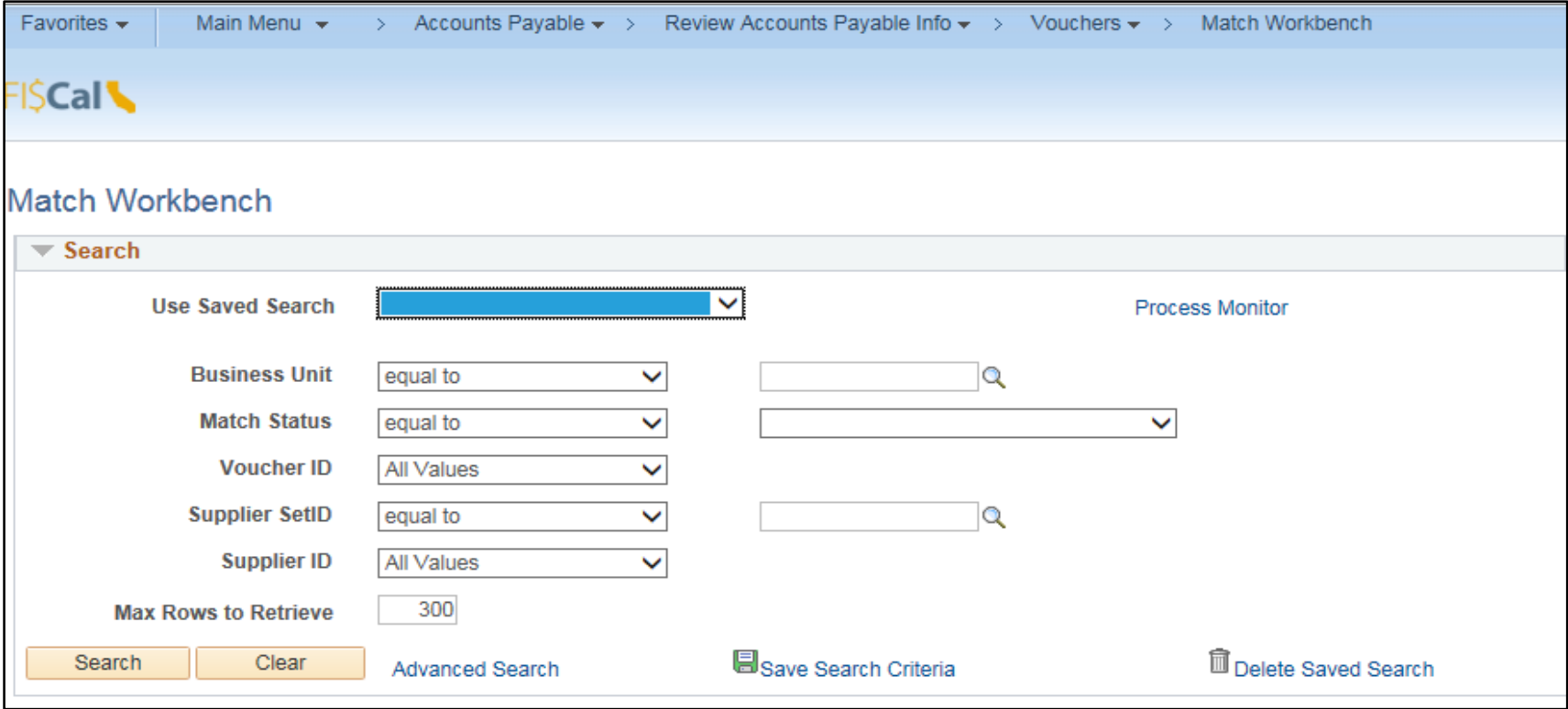

Prepared by Department of Finance, Fiscal Systems and Consulting Unit 2

To find the voucher, use values per your BU/Voucher ID. A sample is provided below:

- Business Unit equal to '8860'
- Match Status equal to 'Matched'
- Voucher ID equal to '00004171'
- Vendor SETID equal to 'STATE'
- Then click on **Search**

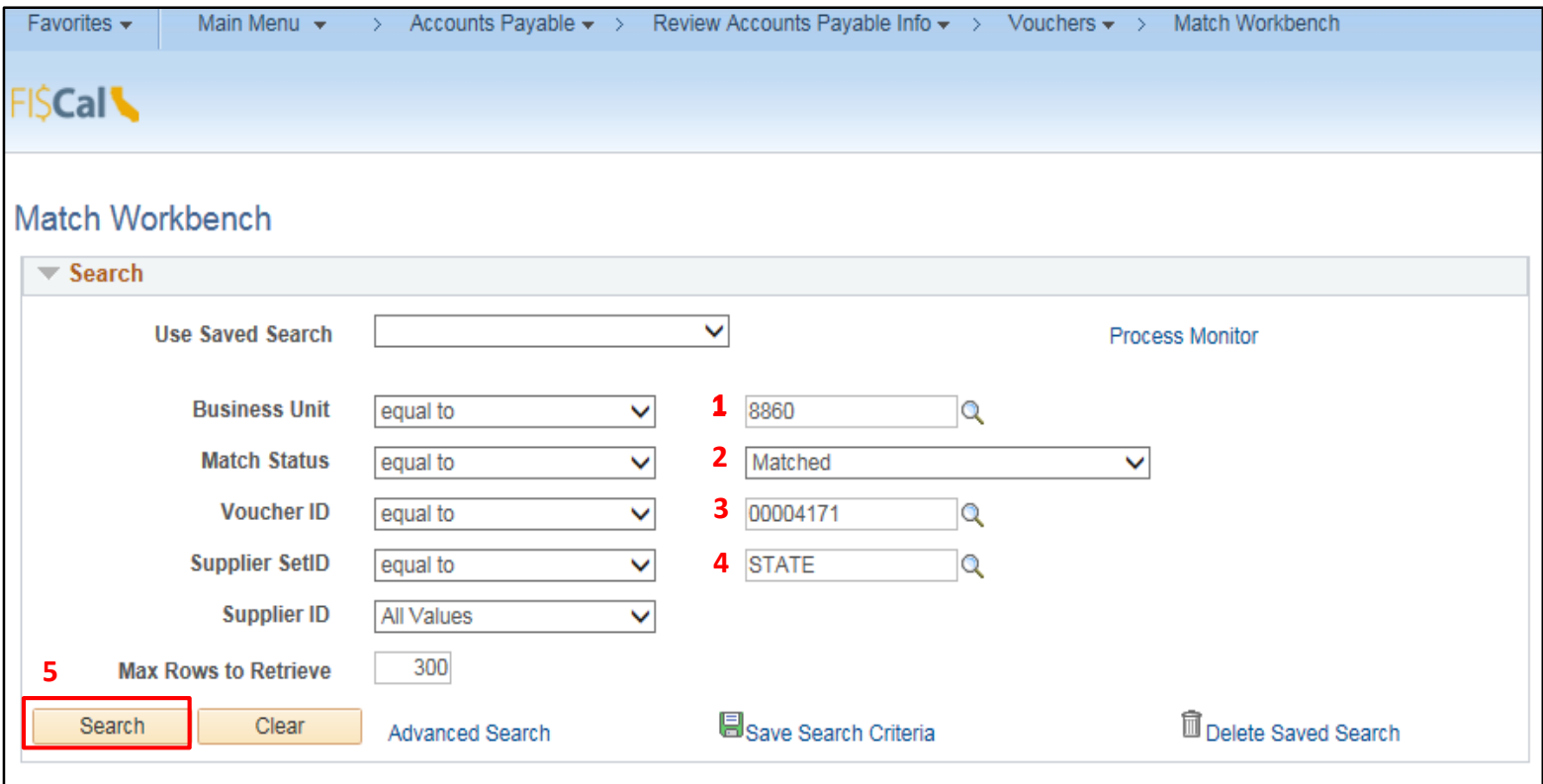

Information for the "Matched" voucher (requested in the previous step) appears as shown below.

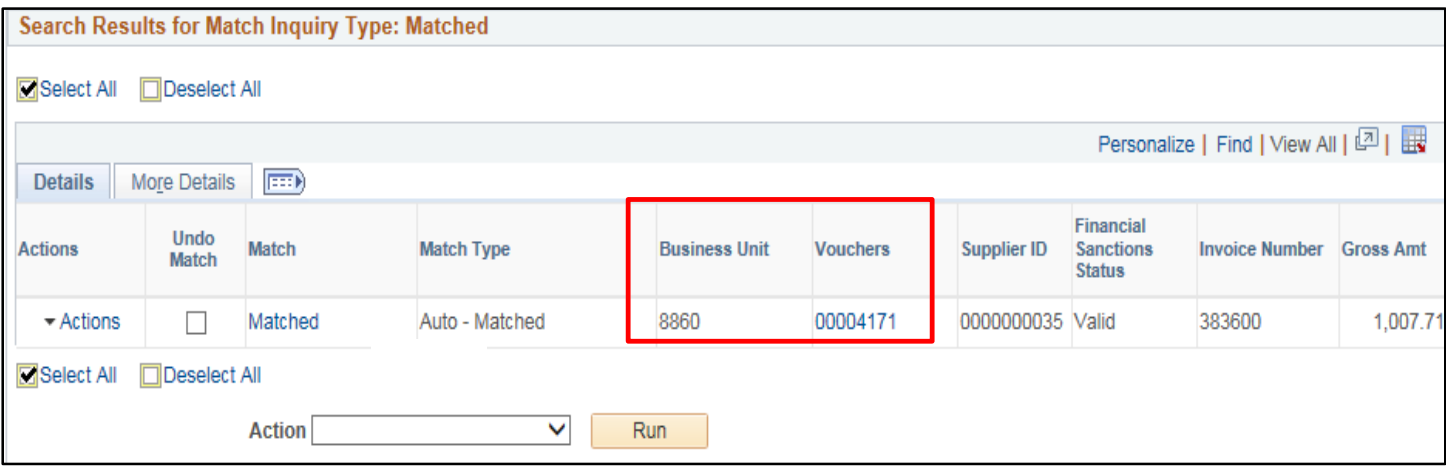

Next, check the **Undo Match** or **Select All** box (if not already checked). Pick **Undo Matching** from the **Action** drop down menu. Then, click the **Run** button.

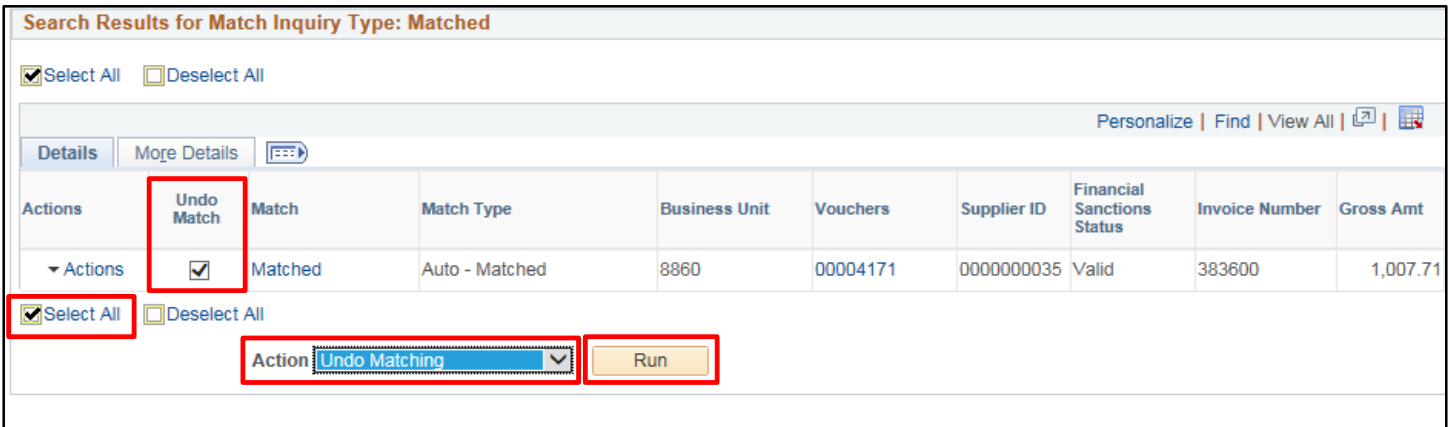

Prepared by Department of Finance, Fiscal Systems and Consulting Unit 4

## The match process is running. Click **OK** in the message box to continue.

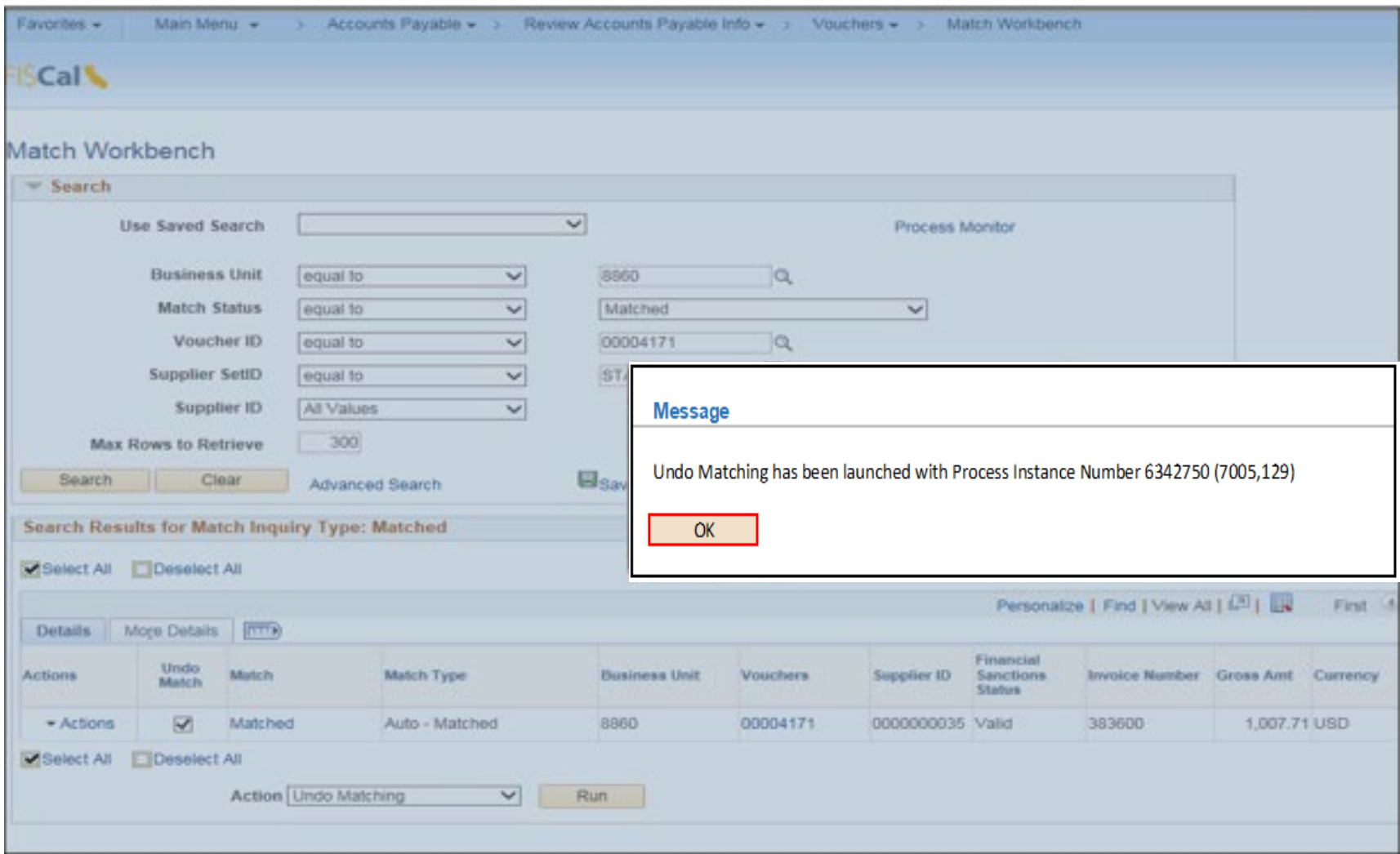

Voucher ID: 00004171 now has a Match Status of "Ready" to show the Undo Matching is done, and the unmatched PO Voucher may be corrected.

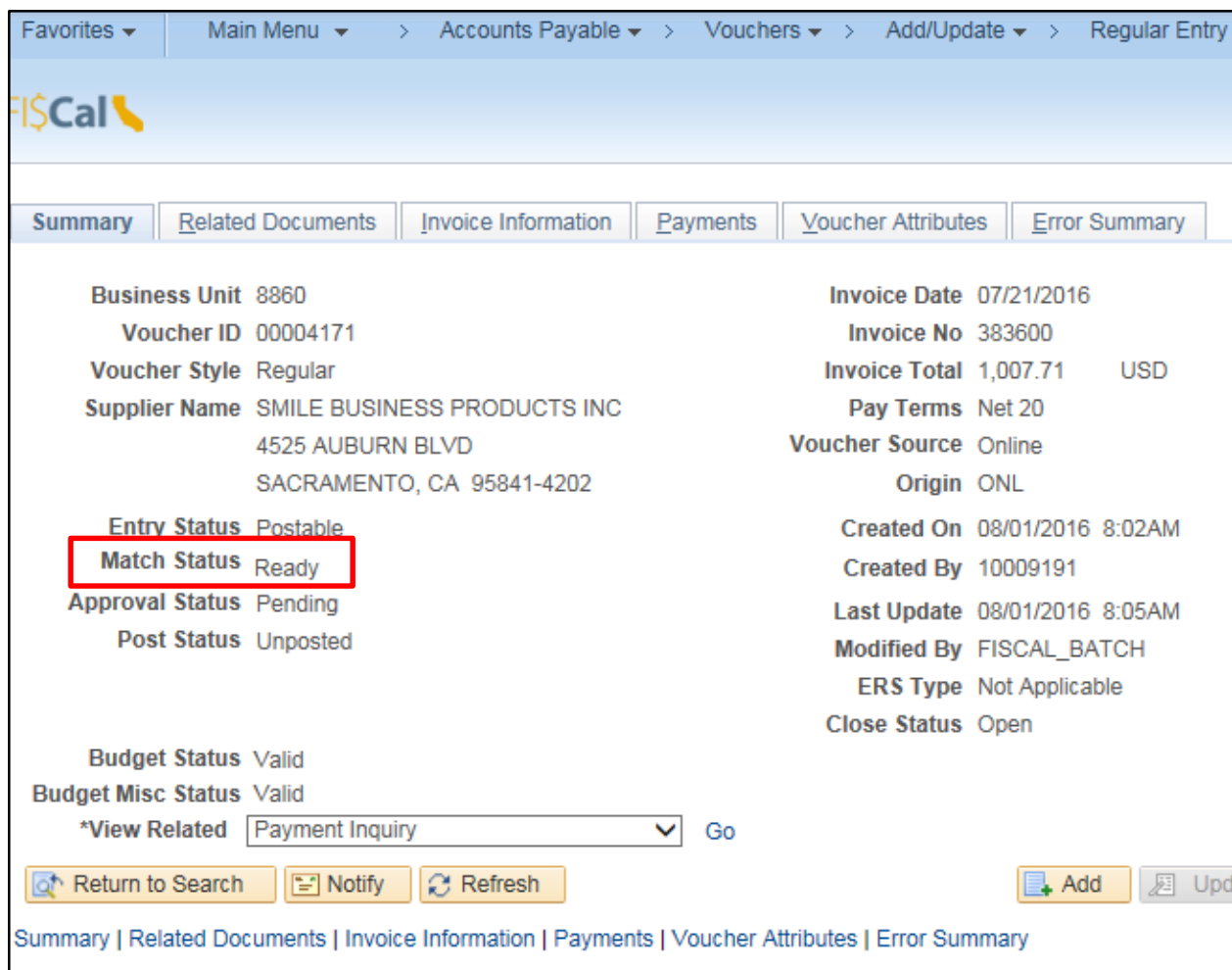